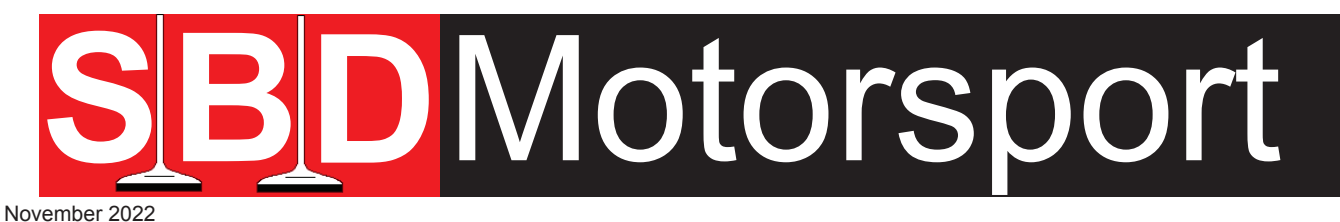

# **EASIMAP 6 Installation for Windows 11**

includes possible Driver issues

#### *YOU DOWNLOAD AND USE THIS SOFTWARE AT YOUR OWN RISK. 'SBD MOTORSPORT LTD' AND 'MBE SYSTEMS' WILL NOT AND SHALL NOT BE RESPONSIBLE OR LEGALLY LIABLE IN ANYWAY FOR DAMAGES, IN PART OR FULL, TO PERSONS, VEHICLES OR GOODS ARISING FROM IMPROPER USE OF SOFTWARE, INSTRUCTIONS AND PARTS.*

**This software is free of charge and the information within this instruction sheet will guide you through installing and setting it up. If you are still struggling with installation, we suggest that you contact an IT specialist for assistance because it will be a Windows issue, it may even be a new issue due to continual Windows Updates. If you are not good with IT, SBD can provide chargeable tech support, if it is a small issue e.g. to do with your installation a 10 minute TeamViewer slot may be suitable. For more advance training 1 hours slot can be bought. Please see our website for prices.**

Easimap 6 requires Windows 7, Windows 8, Windows 10 & Windows 11 to run.

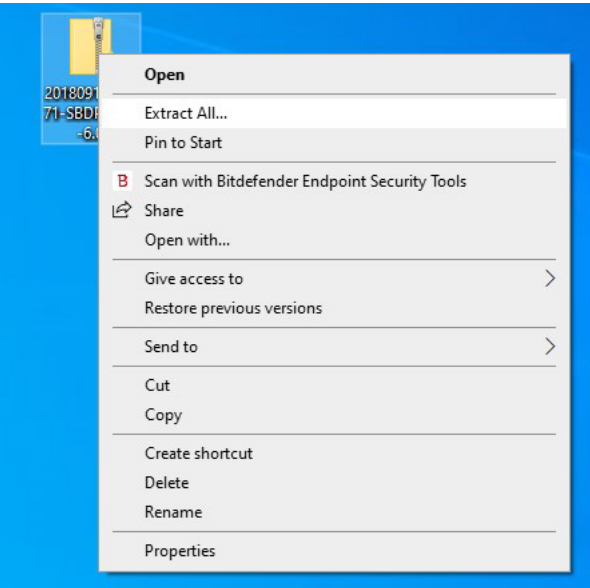

Download Easimap 6, you can either save it to your Desktop or leave it in Downloads. It doesn't make any difference to this file.

Right click and select **Extract All**. It will extract all files and put them in to a new folder with same name where your Zipped file is saved to.

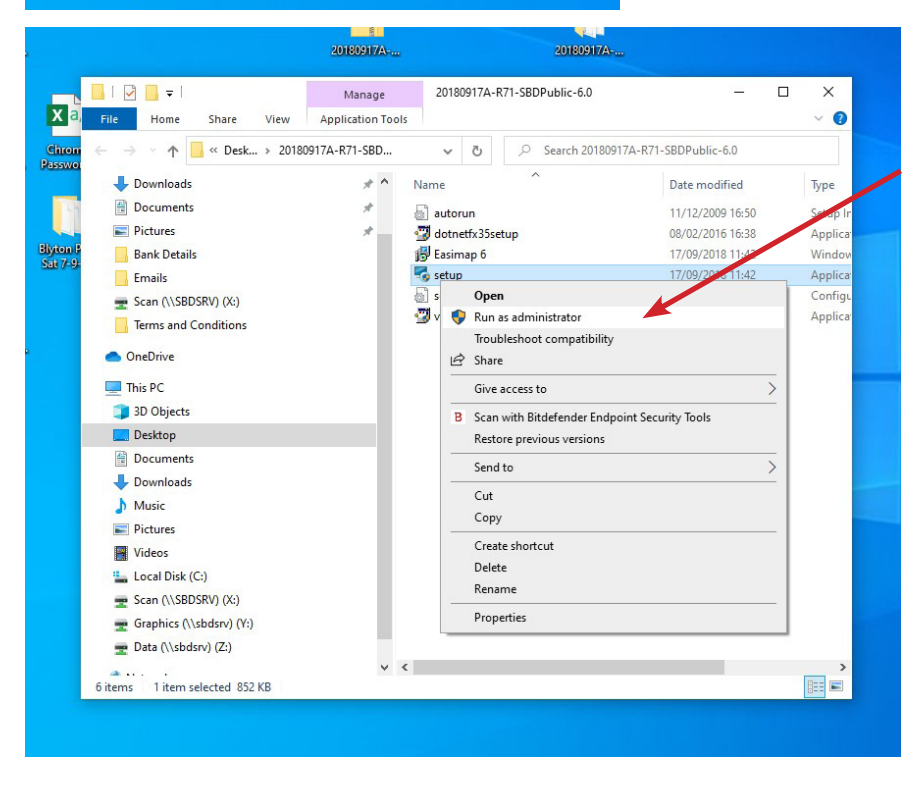

Right click on **Set Up** and select **Run as Administrator**.

You will get a message: *User control - Do you want to allow this app to make changes to your device.* Select **Yes**.

Windows/Easimap 6 Installation will automatically select the correct place, the Set Up Wizard will install Easimap 6. Follow the on-screen instructions

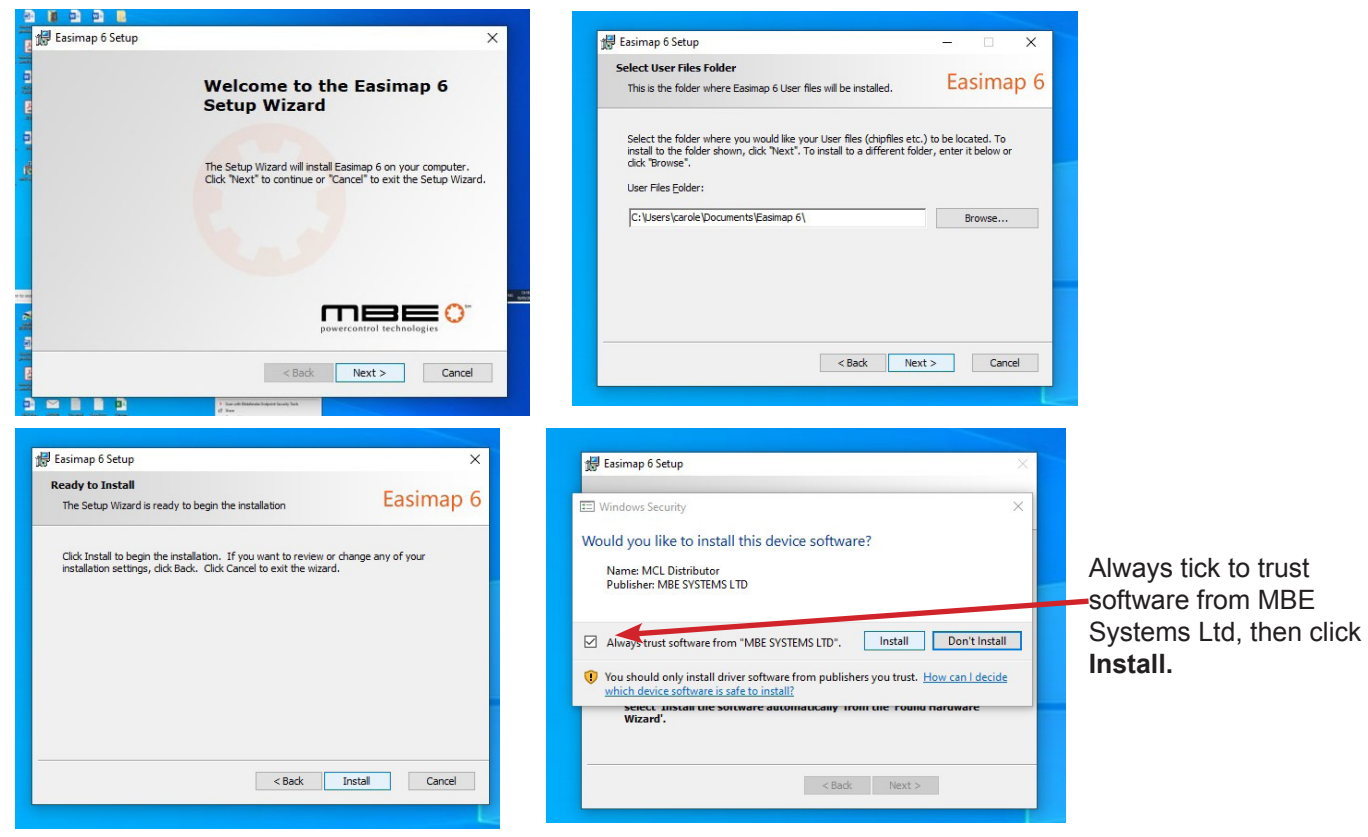

On some occasions you may be required to restart your computer. Once you have restarted your computer, you may to go back to **Set Up**, right click and **Run as Administrator** again.

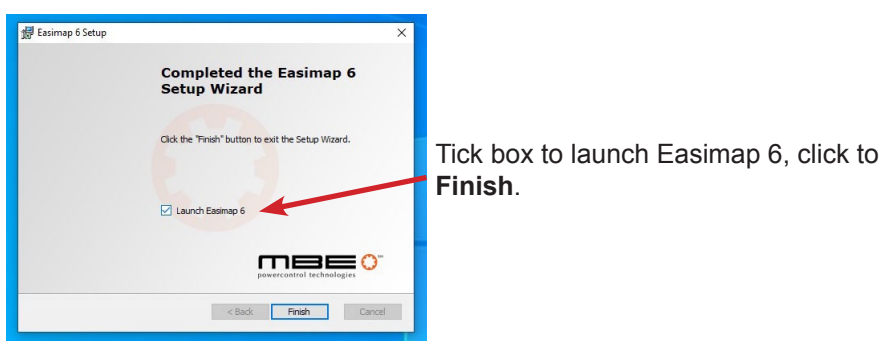

Once installed Easimap 6 will open with the following message, if you are connecting to an ECU after this, just click OK.

If you wish to look at a particular ECU strategy, select the ECU strategy from the list, then click OK.

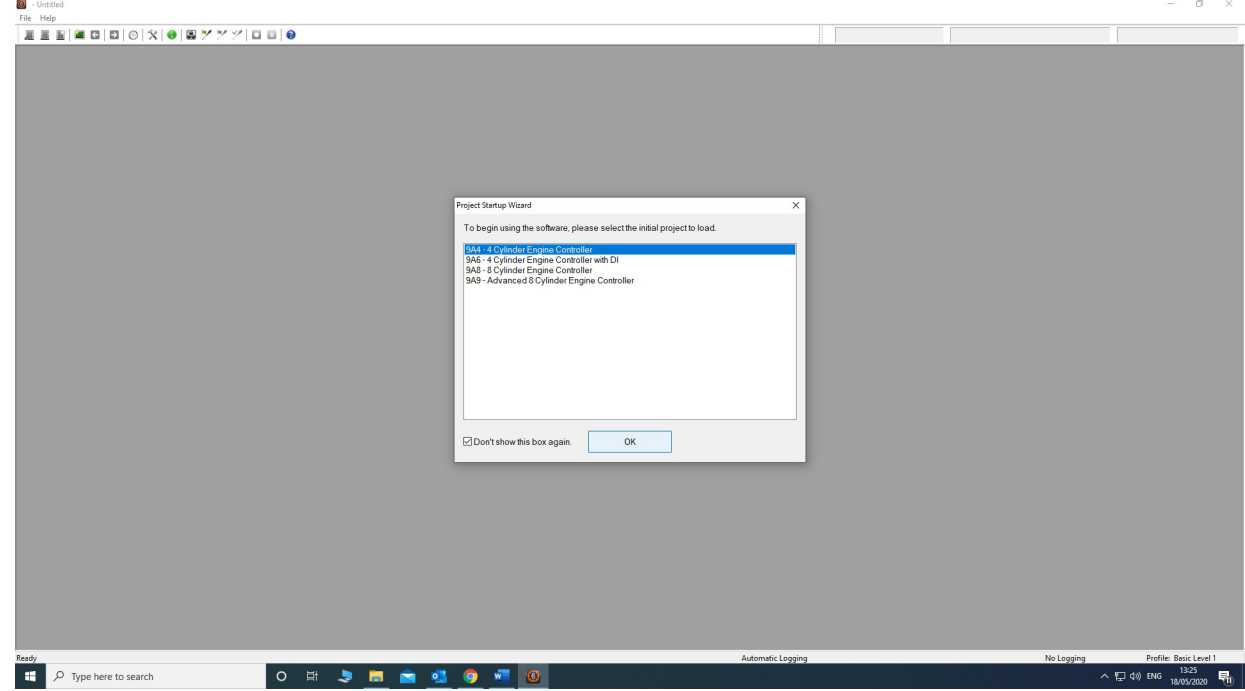

You can now plug in your 985v**\*** (Basic CAN mapping kit), your PC should now install the drivers. This may take several minutes.

**\***You need to be running a 985v or 973v mapping box. If there is no 'v' present on the part number, your unit will not work as it is a pre-Vista version and Windows changed their systems completely from that time onwards.

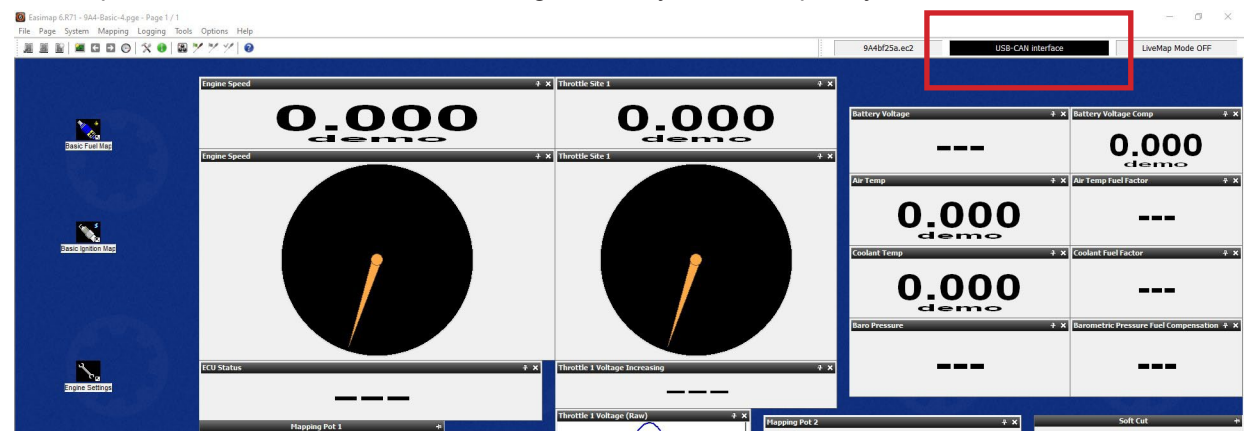

If it doesn't install the drivers automatically, leave the 985v plugged in, shut down your laptop and restart it again and wait for several minutes again. If it still does not install the drivers after about 20 minutes, then it is possible your PC has problems and you will manually direct your PC to install the drivers, which are already loaded into your PC by the Easimap 6 installation.

**Display settings** 

Have a question?

**Fixing Bluetooth of** Sharing files over Bluetooth

Get help

Give feedback

Please follow instructions below.

**TENS**  $\blacksquare$  $\sim$  198

E

**F** 

 $\Box$ 

 $\infty$ 

E

a,

 $\overline{1}$  Mouse

 $\overline{m}$  Tunin  $D_{\text{max}}$  o M

□ use

 $\sum_{\text{location}}$ 

Type in Settings in the Search Bar, then click on the **Settings** in list shown.

Find a setting

Devices<br>Bluetooth, printers, mouse

Update & Security<br>Windows Update, recovery

Bluetooth & other devices

Add Bluetooth or other device

Mouse, keyboard, & pen Wiodse, Reyboe

Other devices

985 Series ECU

BenQ GL2460

Download over metered connections

□ Download over metered connections<br>To help prevent extra charges, keep this off so device software (drivers,<br>info, and apps) for new devices won't download while you're on<br>metered Internet connections.

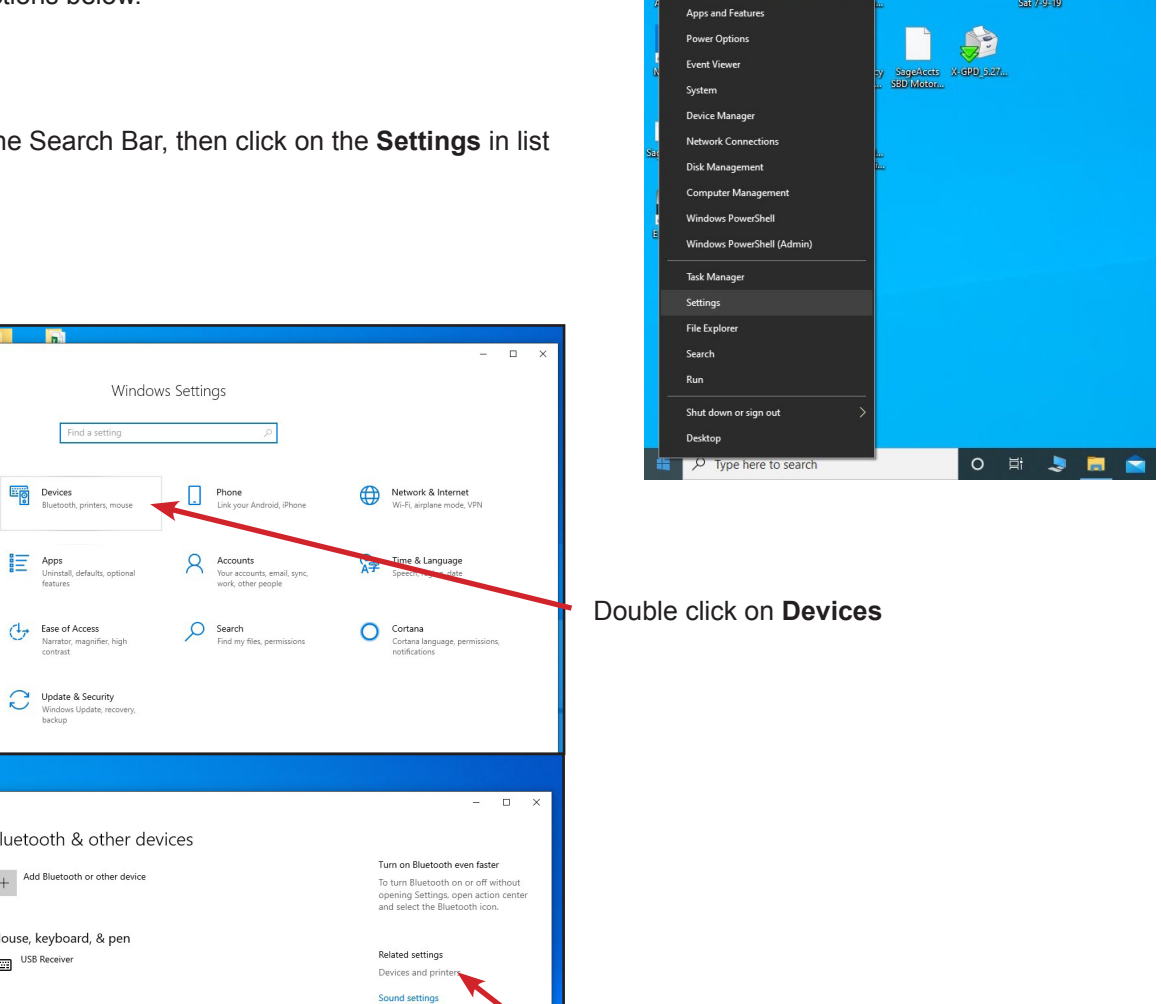

p.

 $\frac{1}{2}$ 

論

 $\frac{1}{\pi}$ 

**Blyton Park**<br>Sat 7-9-19

Click on **Devices & Printers**

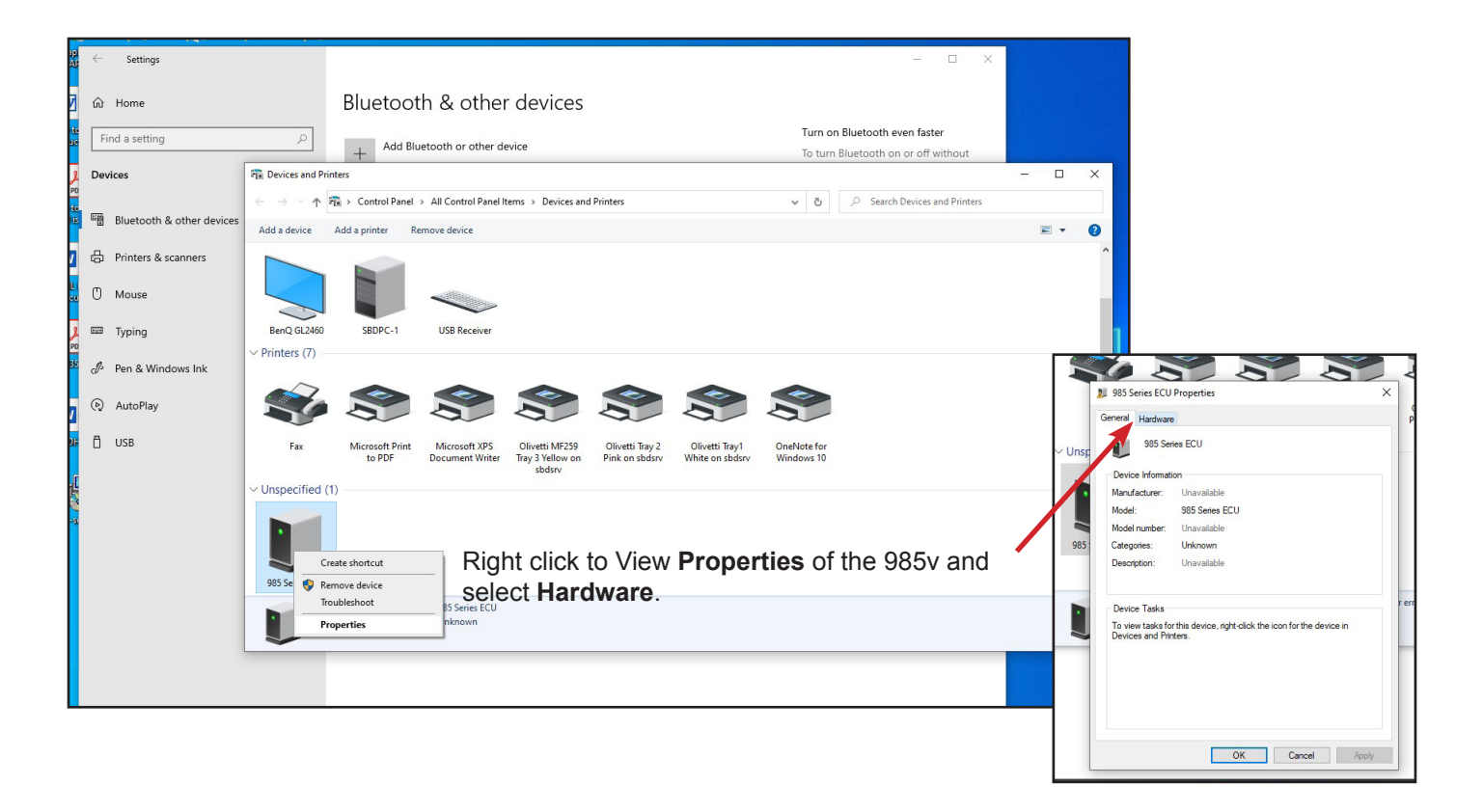

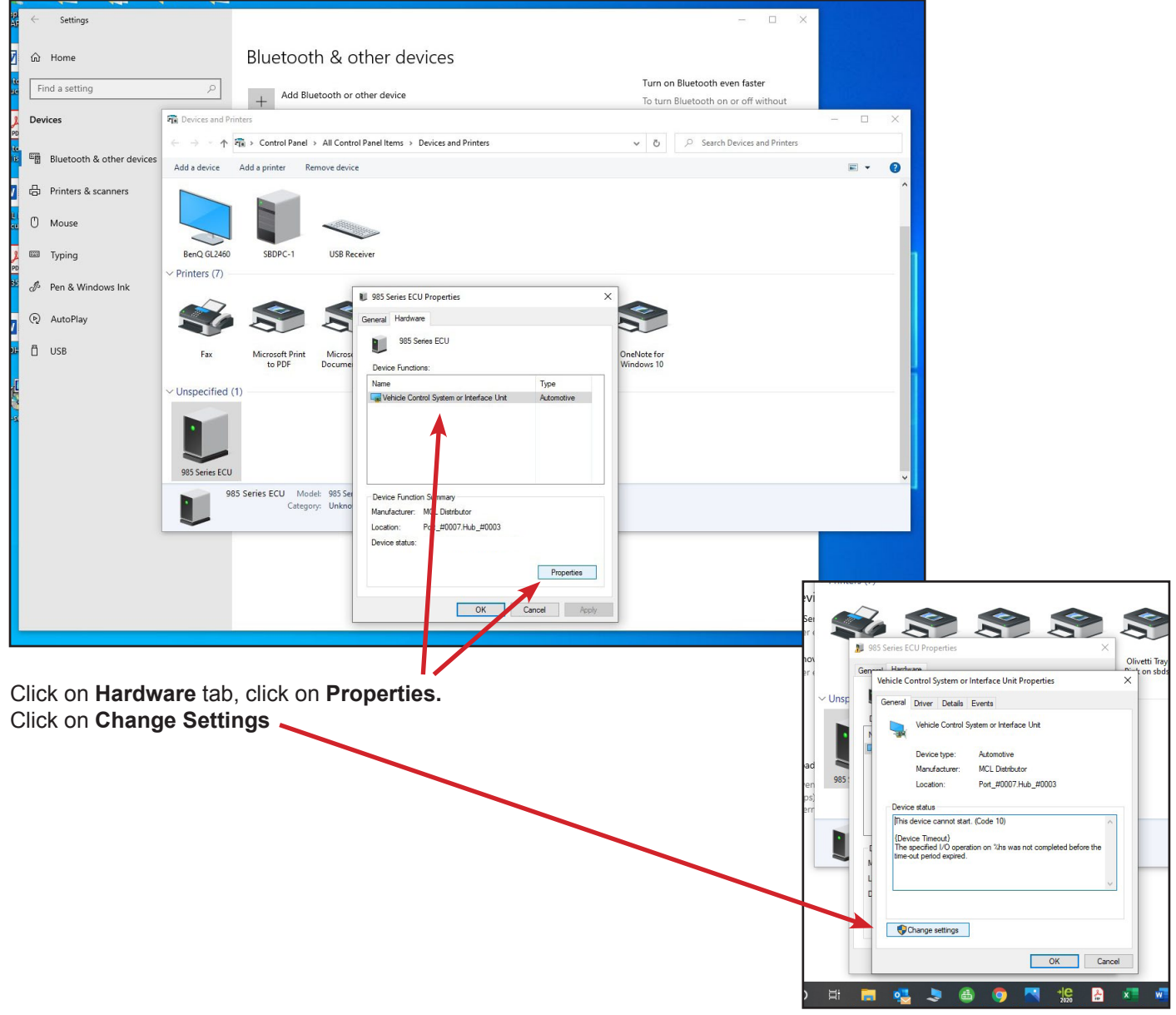

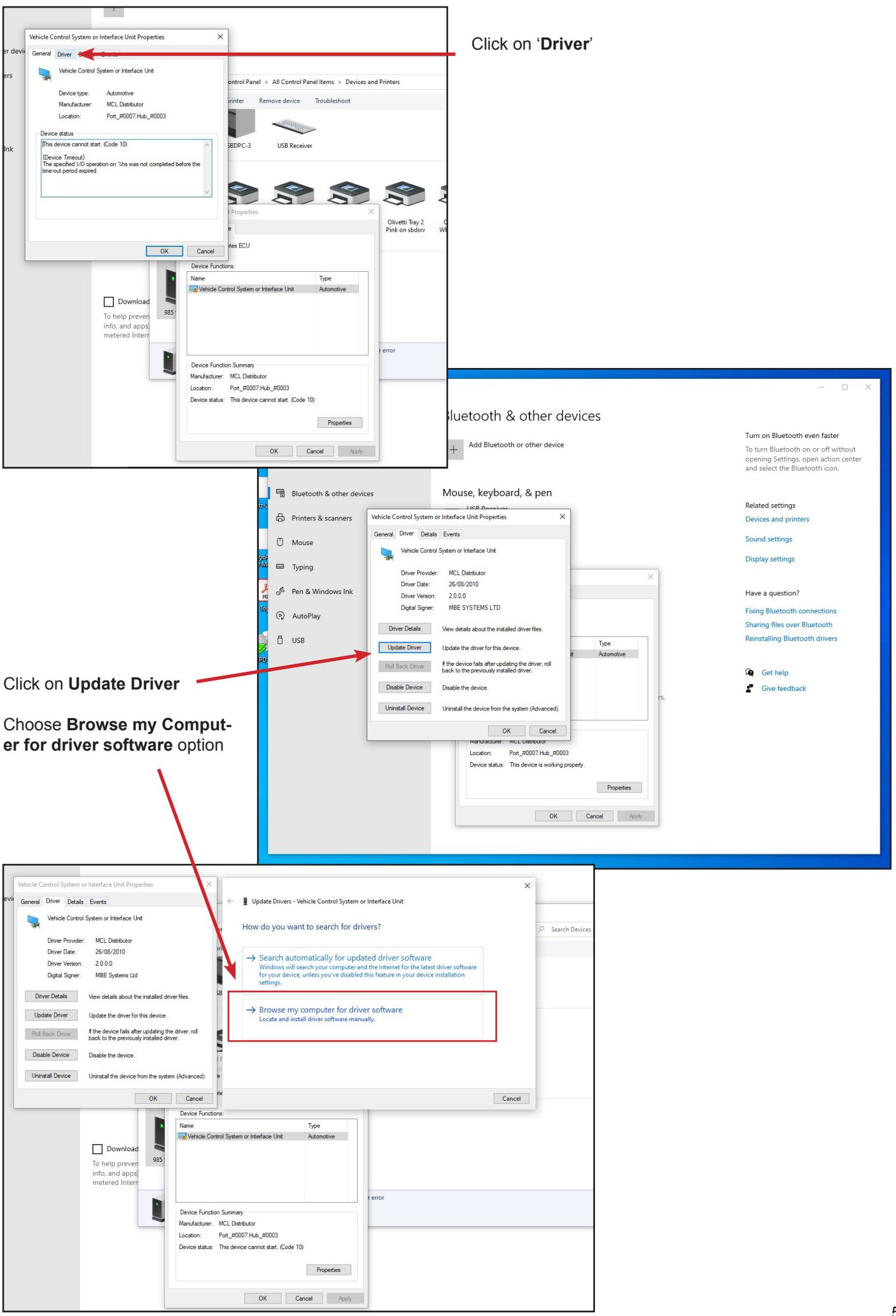

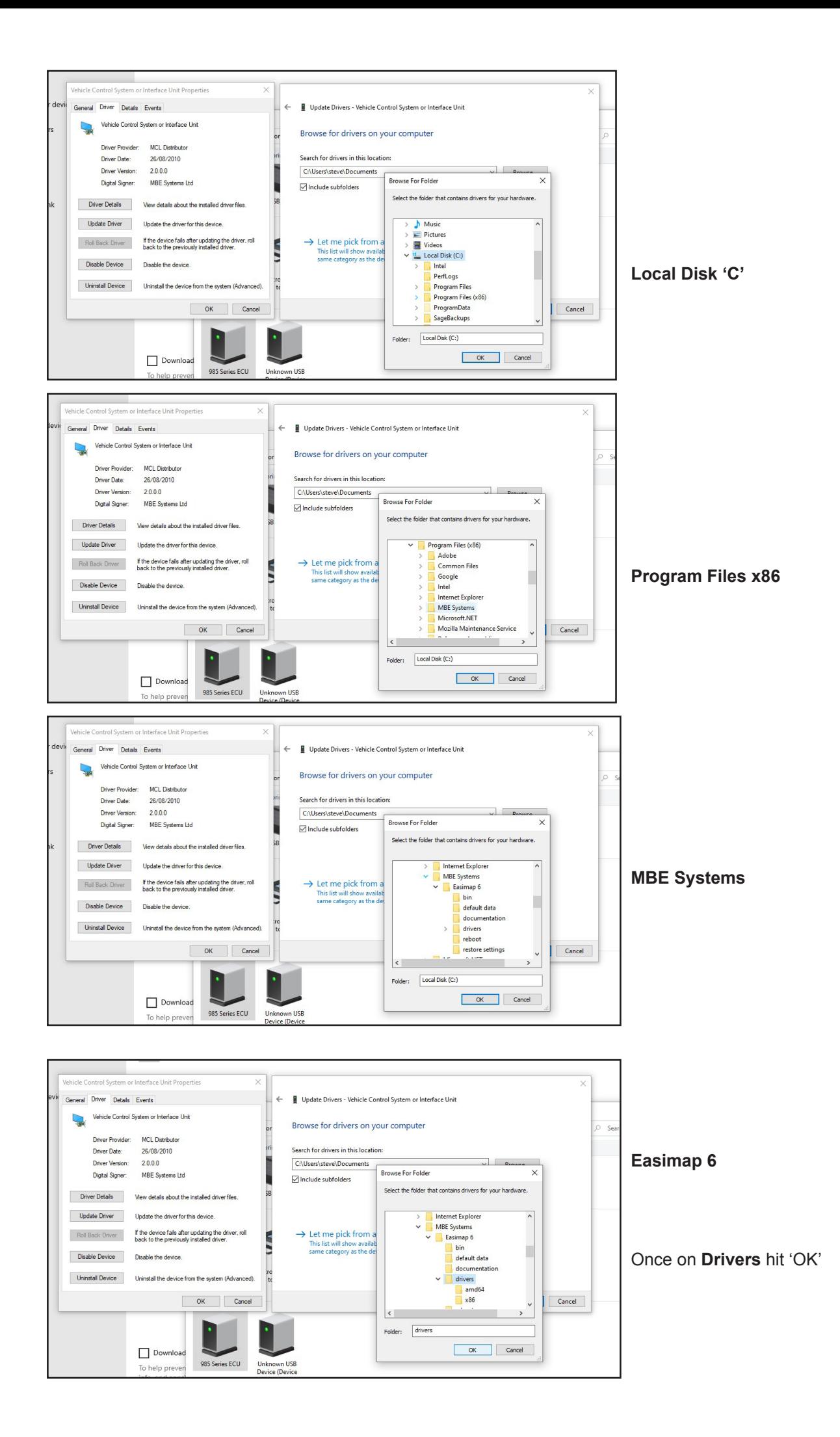

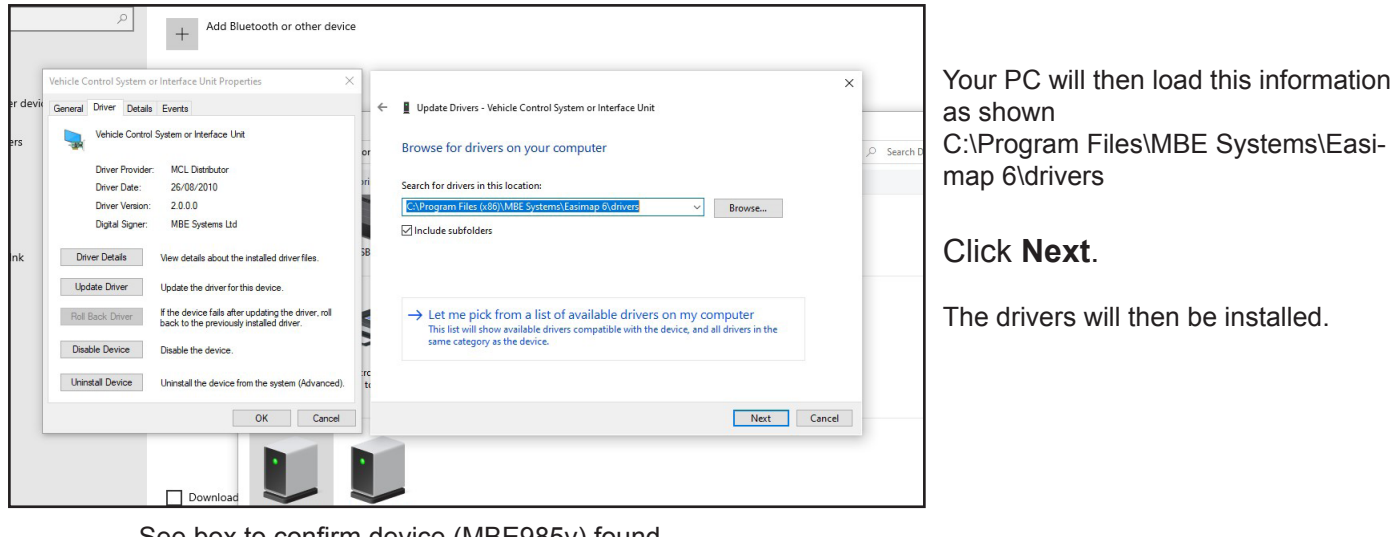

See box to confirm device (MBE985v) found.

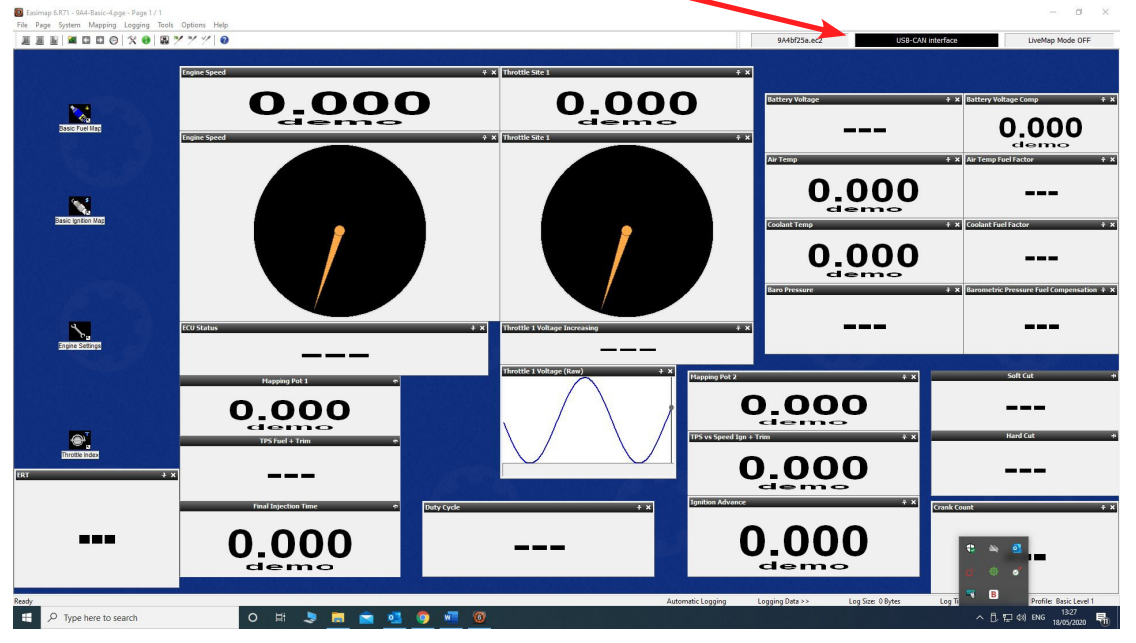

### **Important Notes:**

Please download the latest ECU software before connecting to your car.

Because the MBE software is being continually upgraded & new functions being added to the latest ECUs, we suggest that Easimap 6 is downloaded regularly to your computer to ensure you have the latest version. ECU software is updated on a regular basis and this will occur quite often between Easimap upgrades, because of this we have created a section which allows you to download and easily install the ECU software updates.

We suggest you spend as much time as possible teaching yourself how to use Easimap software. Training is available via Remote Log-In (TeamViewer) to your laptop/PC, please see our website for up to date prices.

If you have problems installing Easimap 6:

- 1. Ensure you have administrator access as anything less may restrict installation.
- 2. Disable anti-virus software and firewalls whilst installing as this may prevent installation of certain files.

**This software is free of charge and the information within this instruction sheet will guide you through installing and setting it up. If you are still struggling with installation, we suggest that you contact an IT specialist for assistance because it will be a Windows issue, it may even be a new issue due to continual Windows Updates. If you are not good with IT, SBD can provide chargeable tech support, if it is a small issue e.g. to do with your installation a 10 minute TeamViewer slot may be suitable. For more advance training 1 hours slot can be bought. Please see our website for prices.**

# **MBE ECU Software updates**

You must be using Easimap 6 R71 or later. Please always ensure you have the current Easimap 6 version and check our website for regular updates.

You can access the' Import File' section from both 'Basic' and 'Advanced level 1'.<br>

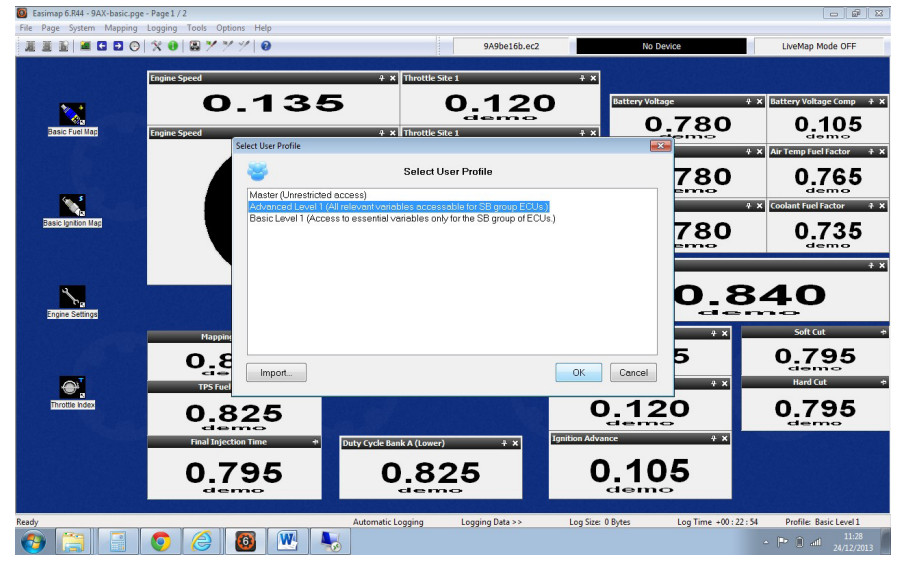

Download the latest Zipped ECU software release from our website to your desktop. Then select 'File', 'Import Files',

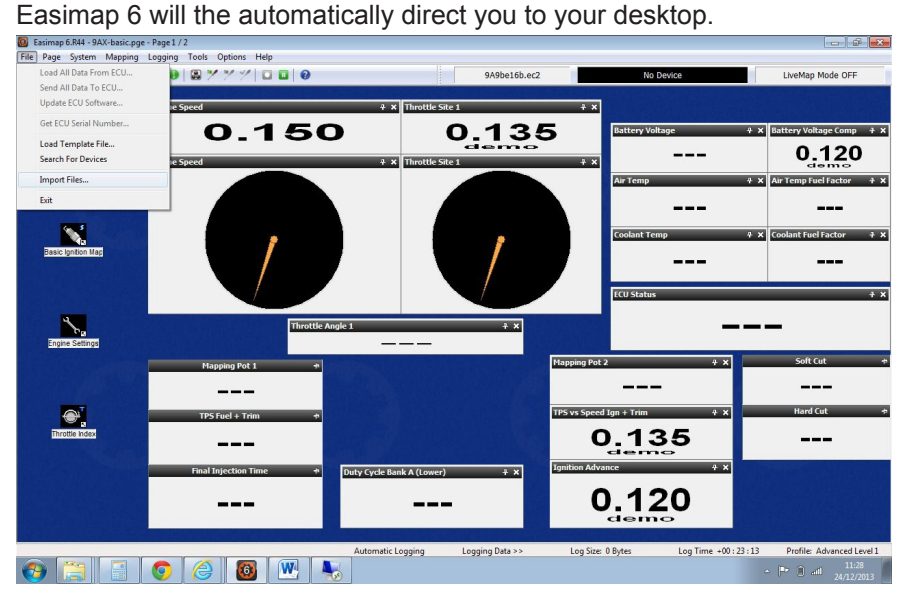

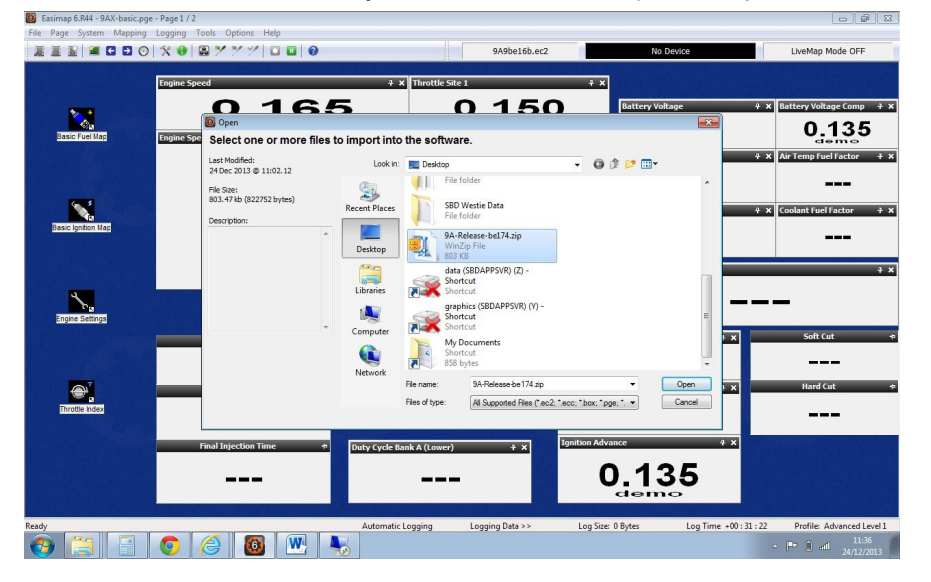

Then Select the 9A-Release you have downloaded (for example 9A-Release-f450.zip)

Easimap 6 will then import the files from the Zipped file.

Now connect your ECU and power it up. The current ECU software will appear in the panel mark **No Device.**

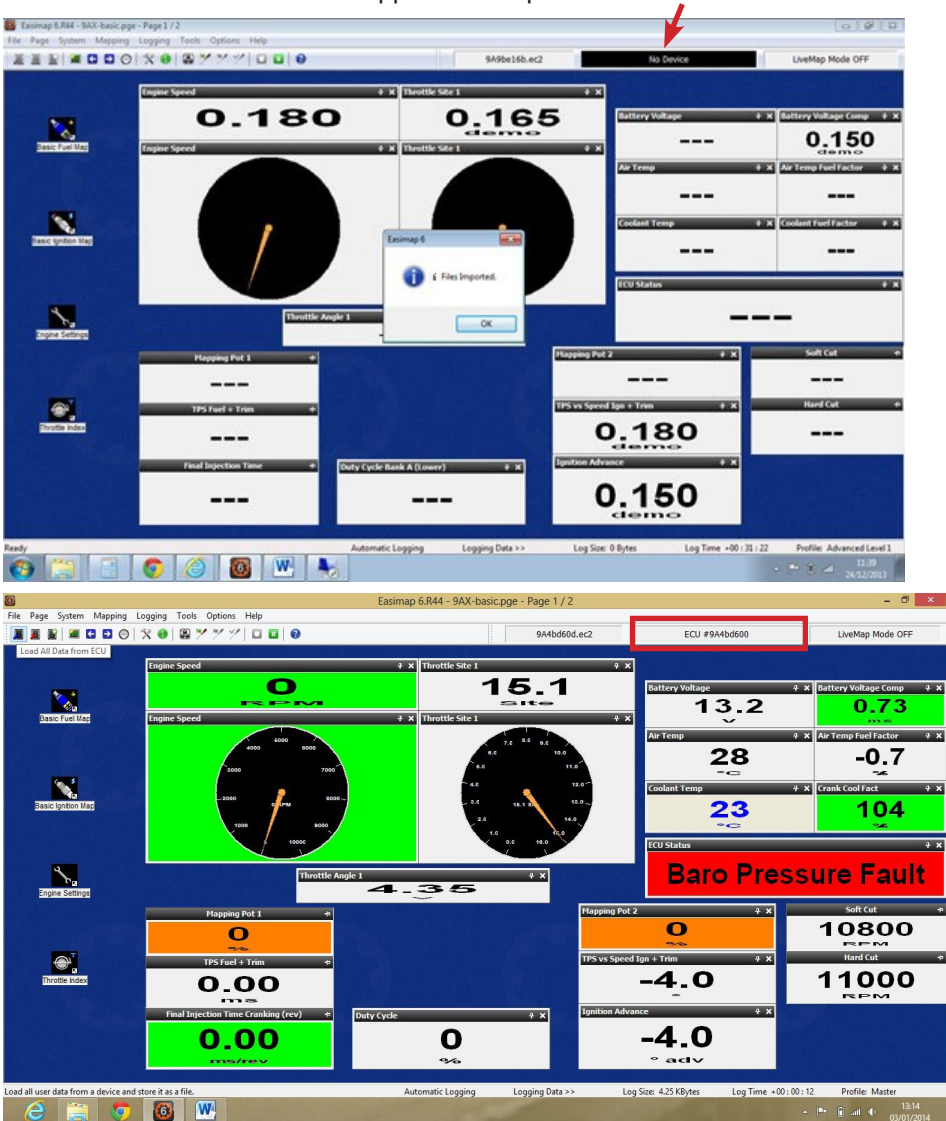

**IMPORTANT NOTE: Before updating your ECU it is recommended that you make a copy of the current map for safety and make a note of the current software version.**

Click on the 1st chip Icon on left (Load All Data from ECU)

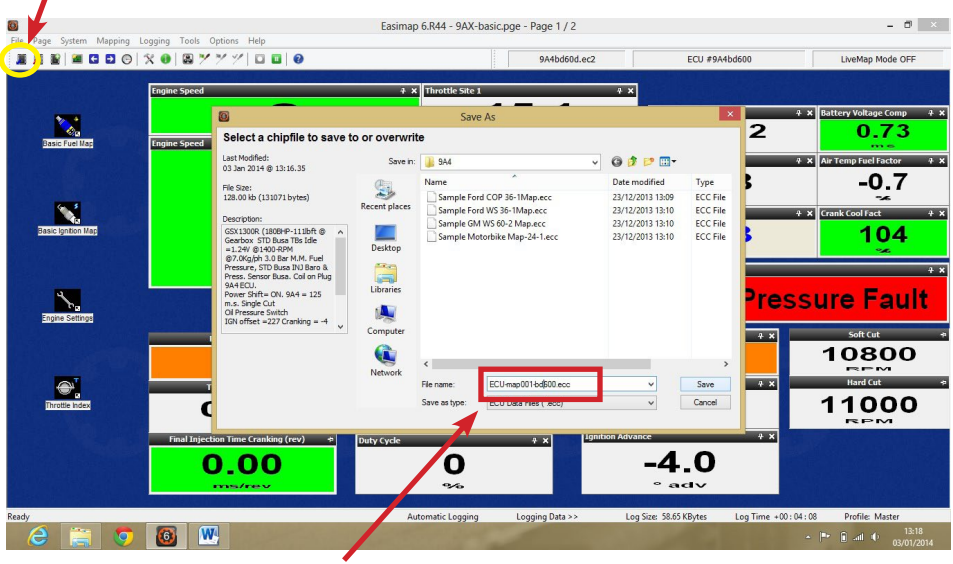

Give the copy of the map you are saving in the ECU a memorable name. The example ringed in red, gives lots of information. First of all it says it has come from the ECU, secondly it is a 1st copy hence 001 and finally I put the software version, so I know which software version the ECU arrived with. You could always change the name to the customer's name, for example, Matt-001bd600.

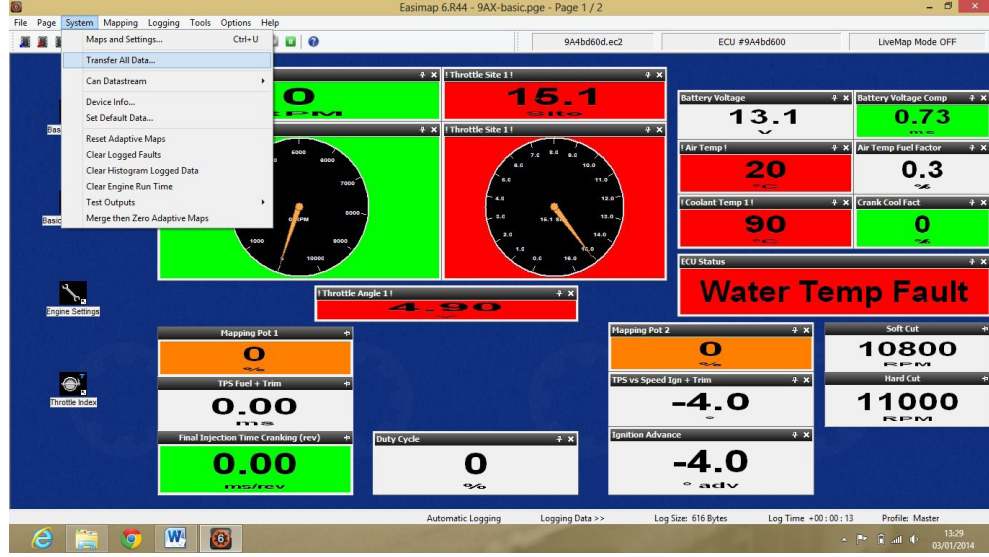

I now suggest you make a copy of the copy you have taken from the ECU. This way you are keeping your original copy safe. I normally name the new copy with the new software version you intend on using if it is being changed. Again the same rules apply, make the name that you create something that is memorable and when you come back to it, maybe months or years later, it will still make sense to you.

#### Select '**Other Chipfile**'

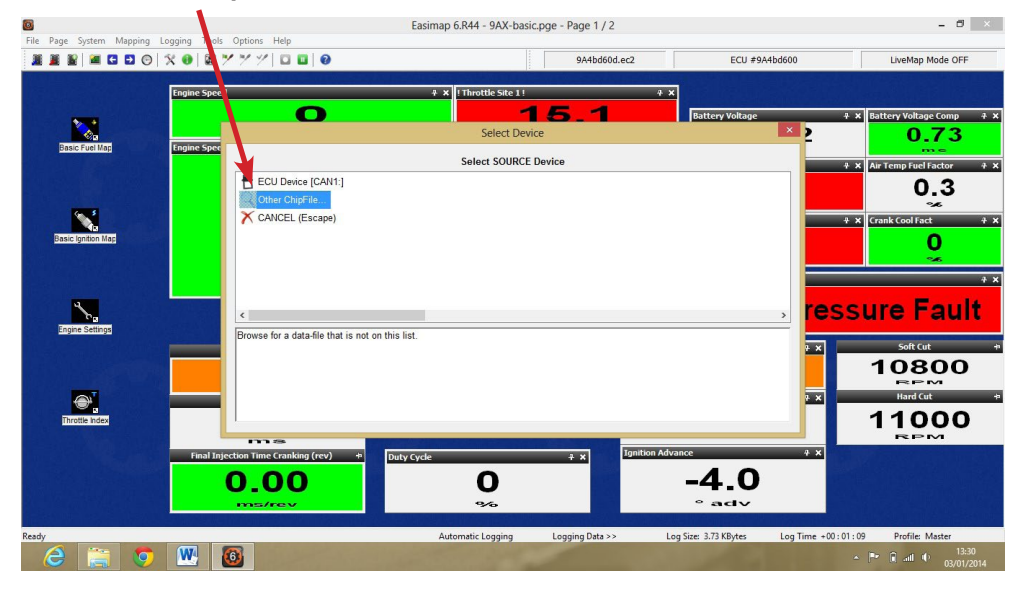

#### Now select the copy you made & Open

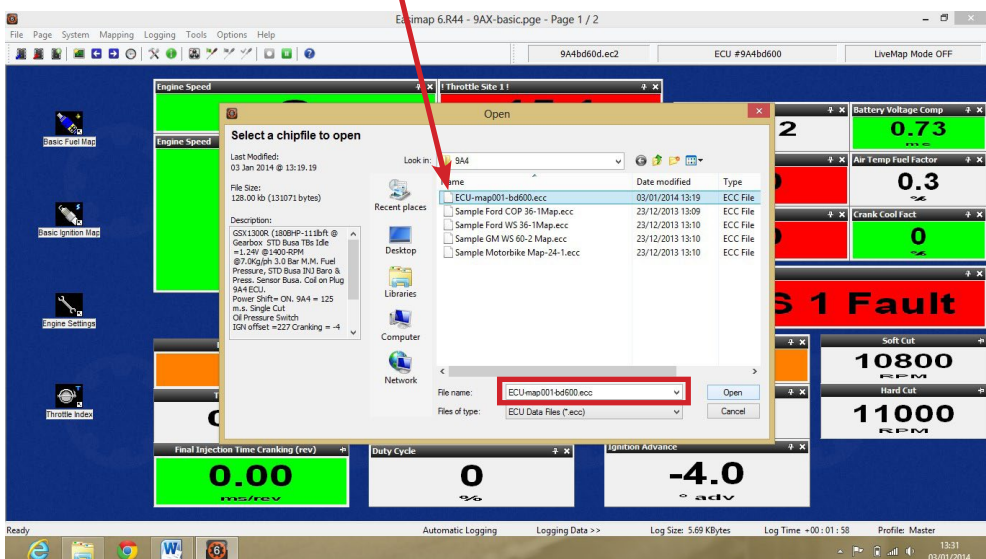

#### Select TARGET Device and click 'Other Chipfile'

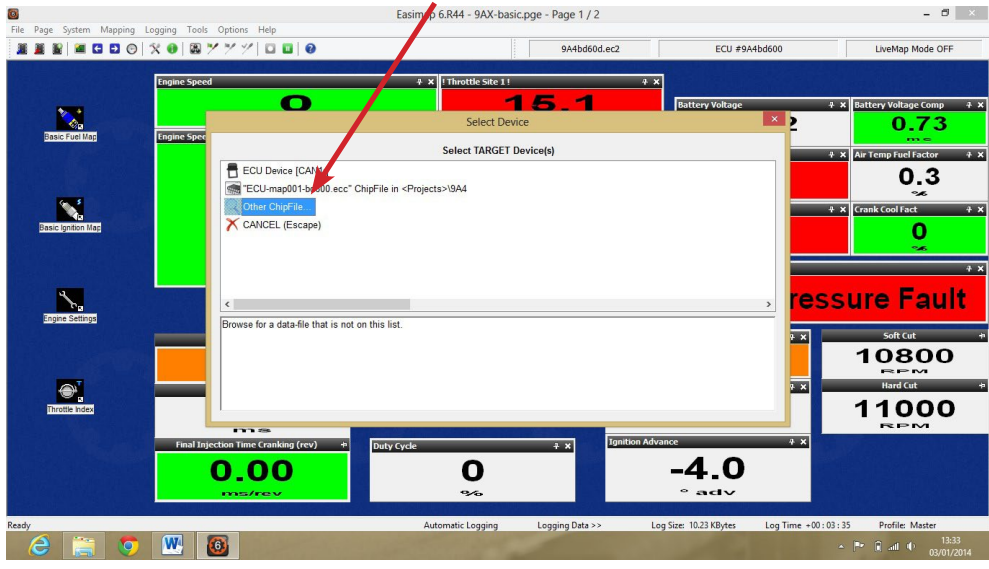

As you can see from the name ringed in red, the name has been changed only to show the new software version, which you are going to load into the ECU. It is suggested that you make a copy every time you make significant changes to the map in the ECU, this way you can go backwards if you prefer some of the earlier work you have done. We always save information to the ECU and to the current copy stored on the lap top, to ensure they are both in harmony. This should be done every time a change is made, this way you are only a few seconds away from recovering data from your lap top if an issue occurs for whatever reason.

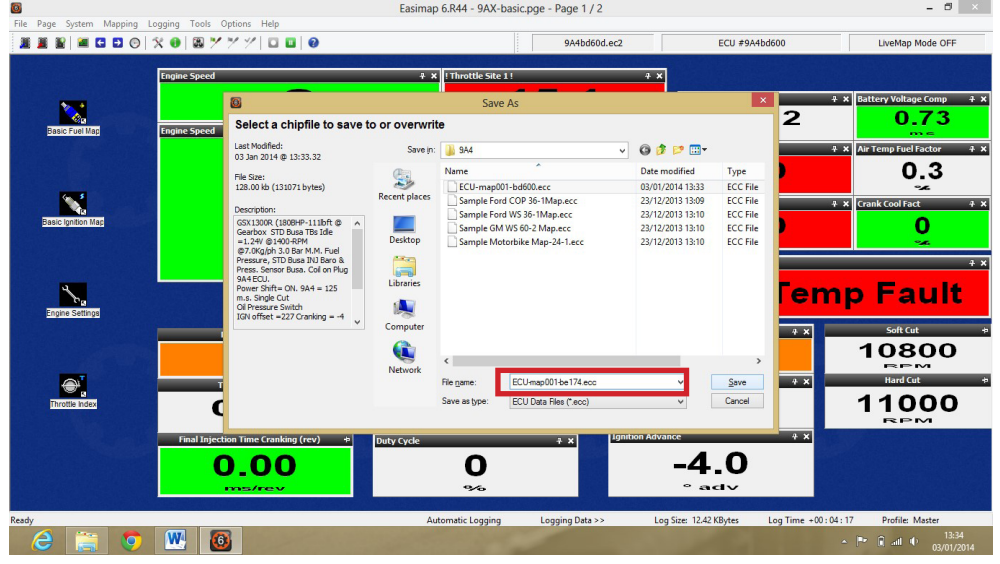

Now you are ready to update your ECU software. Pass your mouse over the chip Icons and then click and follow instructions. Click on the 3rd from left chip Icon and select the software version that you have download e.g. 9A4be174, follow the Easimap 6 Instructions and ensure the ECU is not disconnected from its power supply during the update.

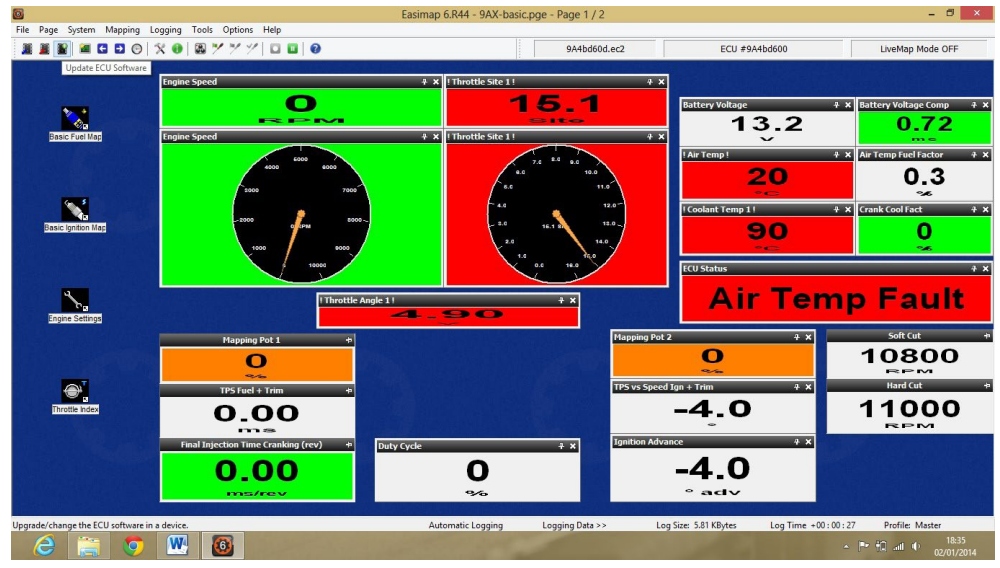

Select the software version you wish to install it will then appear in the file name box highlighted below. Click open, Easimap 6 will then erase the current software within the ECU and commence downloading the new software, this may take a few minutes.

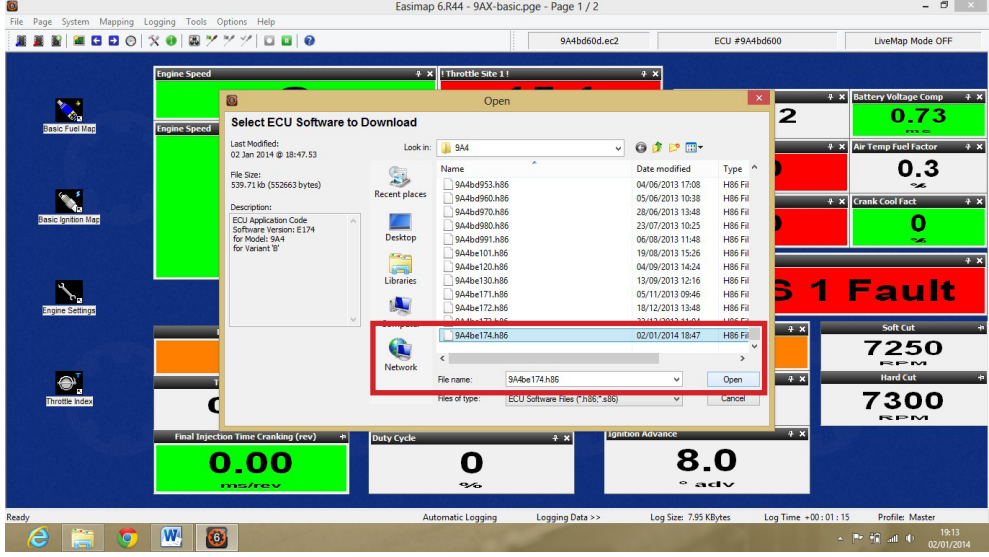

Once the download is complete, you will be told that Easimap will have to restart and reload appropriate files. Once this has been done, the ECU will then have its new software installed which you can see in the yellow ringed box above and Easimap 6 will select the matching ec2 file which is its template, this is ringed in red, so that all the new parameters that are available in the latest version are accessible.

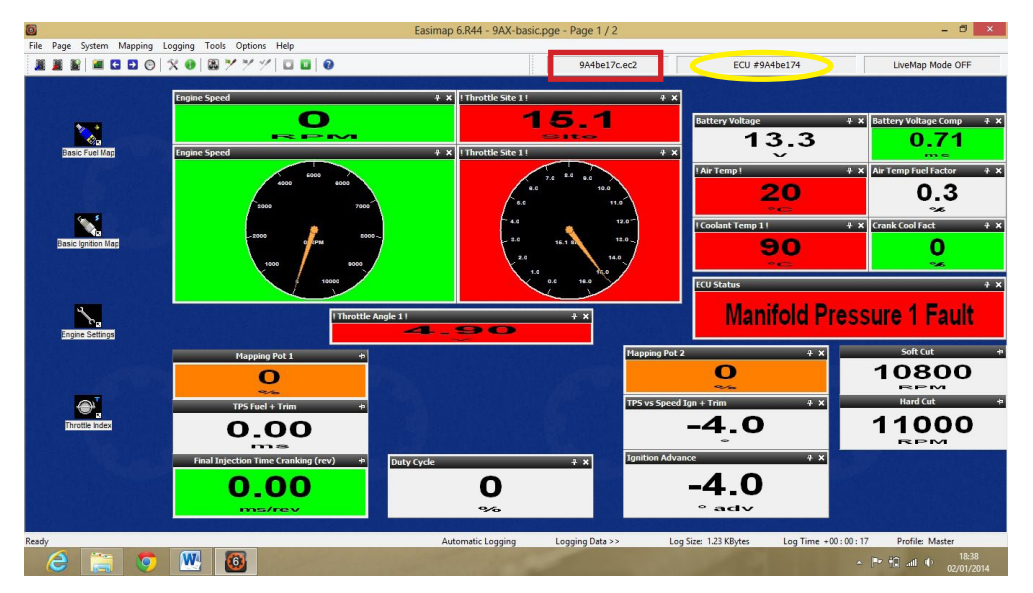

**This software is free of charge and the information within this instruction sheet will guide you through installing and setting it up. If you are still struggling with installation, we suggest that you contact an IT specialist for assistance because it will be a Windows issue, it may even be a new issue due to continual Windows Updates. If you are not good with IT, SBD can provide chargeable tech support, if it is a small issue e.g. to do with your installation a 10 minute TeamViewer slot may be suitable. For more advance training 1 hours slot can be bought. Please see our website for prices.**

## *Free technical support is available on our website. If you require additional support and training, this is available at a chargeable rate.*

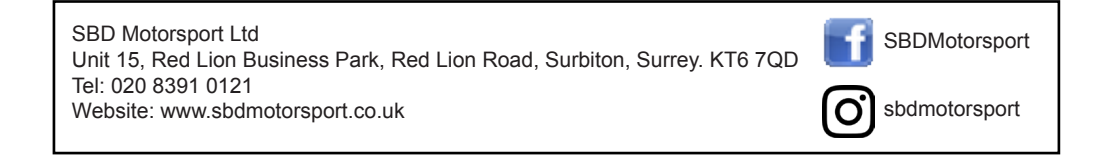